成績処理

何年か前のエクセル講習会で一度使ったデータですが、もう一度書き直しながらやって みます。小学校でも中学校でもテストの点数に普段点を加味して、成績をつけます。今回 の集計表では、テスト7割、普段点3割で、合計して8割以上が◎、5割以上が○、それ 以下が△という評定をつけるための一覧表を勉強していきましょう。 CD ロムから小学校評価問題を呼び出してください。

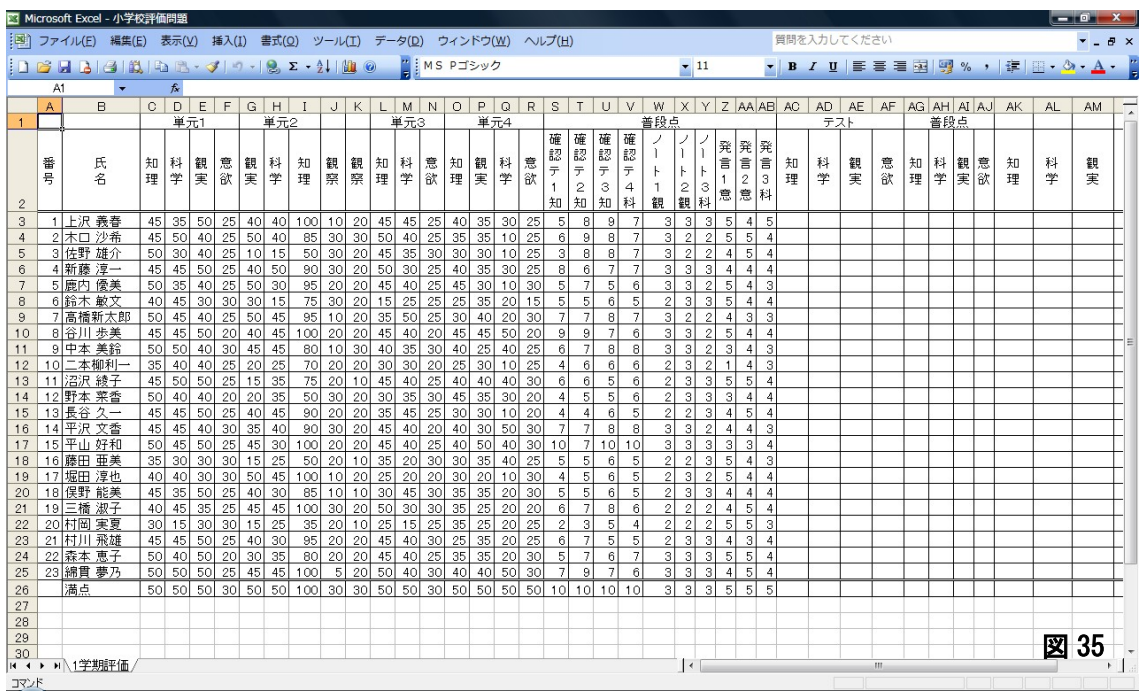

1. 表示枠を固定する。

エクセルで大きな表を作っているとき、左側の名前が隠れ て、誰のデータか、いちいち右へ行ったり左へ行ったり操作 している方はいませんでしょうか。知っていれば当たり前で すが、知らなければ「目から鱗」です。

AB の列および1、2行目は、いつでも表示するようにし ておきます。これを「ウィンドウ枠の固定」と言います。①

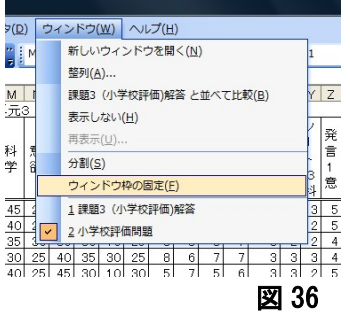

C3 をクリック。②メニューバーの「ウィンドウ」をクリック。③サブメニューから「ウィ ンドウ枠の固定」をクリック。以上です。

どうなったかは、セルを上下や左右に動かしてみると、便利さがわかります。

## 2.観点ごとの単元テストの合計を算出

基礎練習で、理系や文系など、セルが離れている時に、「+」を使って合計をだしていき ました。それをここでも使います。数が多いので、間違わないようにやって下さい。

 $\sim$ エクセル 13 $\sim$ 

図 37 ① 上 沢  $B$  $\overline{A}$ |確||確||確||確||確||<br>|認||認||認||認||認||認||認||認||<br>|テ||テ||テ||テ||チ||チ||イ 発発言<br>言言言<br>123 さ ん の 知科観 |意<br>|欲 観料<br>実学 観観 知<br>理 科意欲 |知|観|科|意<br>|理|実|学|欲  $\overline{1}$ 番号 氏  $\pm$ n 科学  $\frac{1}{1}$ I۴ ٦, 理 名 理  $\circ$  $\mathcal{R}$ 知 理 合 |意恩|科 知知知科 観 観科 上沢 義春  $5$  4  $\overline{\mathbf{3}}$ 計 AC3 4 2 木口沙希 - 71  $3|2|255|54$ をクリック。②日本語を切っていることを確認し、「=」をキーボードから入力。C3 をク リック、「+」を入力というように、「=C3+I3+L3+O3」と入力。③エンターキーを押す。 230になります。

同じように科学、観実、意欲を算出します。

④科学は AD3 に「=D3+H3+M3+Q3」と、 ⑤観実は AE3 に ABIAC AD AE AF AC 「=E3+G3+J3+K3+P3」と、⑥意欲は AF3 に「=F3+N3+R3」となり ます。

3.観点ごとの普段点の合計を算出

ここも上沢さんだけを計算して、あとでまとめてコピーします。 ①知理は AG3 に「=S3+T3+U3」と、②科学は AH3 に「=V3+Y3+AB3」と、 観実は AI3 に「=W3+X3」と、意欲は AJ3 に「=Z3+AA3」となります。

4.セルの複写

ここで、全ての生徒の素点の合計を出しておきます。 上沢さんのテストの知理から普段点の意欲までを選択します。ハ ンドル(右下の黒プラス)を右クリックしながら、一番下の合計 までドラッグして、書式なしコピーをクリックです。

ちなみに、左でドラッグすると、一番下の二重罫線が消えてしま うことになります。

次から大きな山をいつくも越えていくことになります。

5.単元テストと普段点に重みをつける。

単元テストの点数の重さを7割、普段点の重さを3割にするた めに、最高点を100点に換算します。

ですから単元テストの点数の最高を70点に、普段点の最高を 30点になるようにします。ですから、

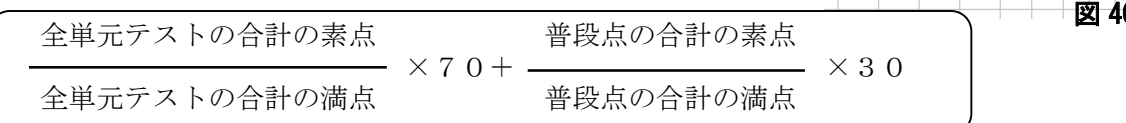

となります。テストも普段点も満点を取ると、分母と分子が等しくなり、70+30 で 100 点

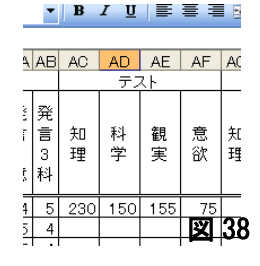

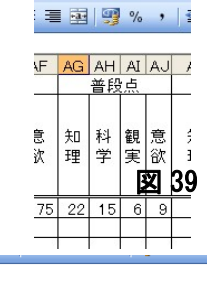

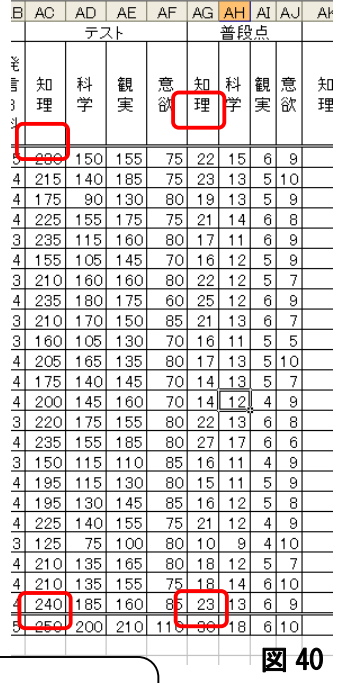

満点ということになります。

上沢さんの例でいくと 230 22

 $\times$  7 0 +  $\times$  3 0 250 30

という式になります。

コンピュータでは、「230/250\*70+22/30\*30」となります。

では、上沢さんの知理の点数を算出します。

①AK3 をクリック。②キーボードから「=AC3/AC26\*70+AG3/AG26\*30」と入力します。 まだエンターは押さないでください。

ここで RANK 関数の時のことを思い出して下さい。比べる範囲は、動いたらだめでした よね。今回もそれぞれの覧の合計をいつでも参照しなければなりません。ですから、合計 のところを絶対番地にします。さらに、科学、観実、意欲は、セルをコピーしたいことか

ら、AC26 を AC\$26 に、AG26 を AG\$26 にします。 ③数式バーにある AC26 をドラッグする。(黒くな る) 4ファンクションキーF4 を 2 回押す。AC\$26 B になる。⑤AG26 をドラッグする。⑥ファンクショ ンキーF4 を 2 回押す。AG\$26 になる。⑦エンターキーを押す。

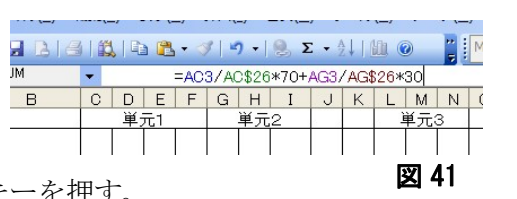

6.式をコピーします。

前段落の絶対番地はややこしいですが、セルをコピーする時に絶 大な威力を発揮します。まず。上沢さんの科学、観実、意欲をコピ ーし、それを全員分コピーします。

①上沢さんの知理の総合 86、AK3 をクリック。②ハンドルを右で 上沢さんの意欲 AN3 まで右ドラッグ。③書式なしコピーをクリッ ク。上沢さんの点数がでます。④上沢さんの4観点の点数 AK3 か ら AN3 までを選択。⑤ハンドルを一番下の合計のところまで右ク リックして、書式なしコピーをクリック。(ここで少し感動があっ たと思います。)

ちなみに一番下は当然100になっていますよね。

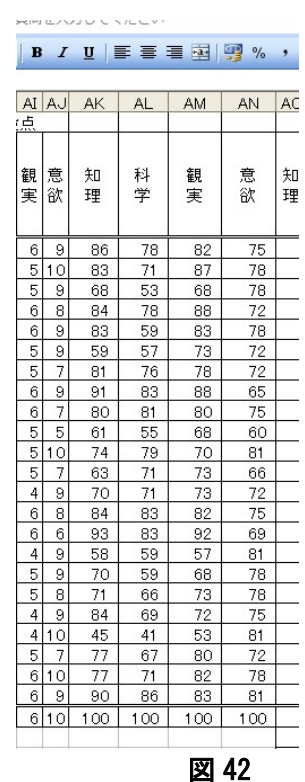

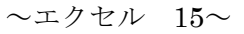

7.◎○△の評価の算出

最後に観点ごとに◎、○、△が自動的に算出されるようにしまし ょう。評定の基準は次の通りとします。

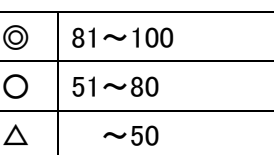

このようなに条件によって、表示結果を変えるには、条件式(if 関数)を使います。

条件式

=IF(条件,真,偽) 条件に合っていれば、「真」を表示、合っていなければ「偽」を表示します。 したがって  $=$ IF(A 1 > 8 0, "◎", "○") A1が80以上だったら「◎」、そうでなかったら「○」を表示します。

しかし、今回はもう少し複雑で

=IF(条件1,真1,(条件2、真2、偽)

条件1に合っていれば、「真1」を表示、合っていなければ、条件2にいって、そこで 合っていれば「真2」そこでも合っていなければ「偽」を表示します。 したがって

 $=$ IF(A1>80, "◎", IF (A1>50, "○", "△"))

A1が80以上だったら「◎」、そうでなくて50以上だったら「○」、それ以外は「△」 を表示します。

式を入れていく前にもう一言。◎○△を関数の中に入 れてもいいのですが、ABC でも甲乙丙でも表示をすぐ変 えることができるように、表示も番地で示しておきます。 ◎は AS26、○は AS27、△は AS28 となります。この3 つは知理でも科学でも、また、上沢さんでも、木口さん でも参照先が変わりませんから、それぞれ、◎は\$AS\$26、 ○は\$AS\$27、△は\$AS\$28 となります。

それでは式を入れていきましょう。①上沢さんの知識 理解 AO3 をクリック、

②そこに「=IF(AK3>80,AS26,IF(AK3>50,AS27,AS28))」 と入力します。セルはクリックして、入れた方が効率的 です。③入れ終わったらエンターキーを押します。◎と 表示されますね。

④もう一度 AO3 をクリック。式の中の AS26 の部分をド

ラッグ(黒くして)して、ファンクションキーF4を押します。\$AS\$26 になります。AS27

**三国图%, | 注** AJ AK AL AM AN AO AP AQ ARAS AT AU 意 知<br>欲 理 知科観 科学 意欲 3280 AS26 IF(AK3250 AS27 AS28))  $\frac{9}{10}$  86 IF(論理式, [真の場合], [偽の場合])  $\frac{9}{9}$  84  $\frac{69}{41}$ 67 80  $1077$  $71$ 82 78 86 83 81 9 90  $10|100|$  100 100 100 図 43

 $\sim$ エクセル 16 $\sim$ 

及び AS28 も同様に処理して\$AS\$27、\$AS\$28 にします。表示はも  $|1$ ちろん変わりません。⑤エンターキーを押します。  $\overline{\mathsf{M}}$ 

ここまできたら、評定を全観点、全生徒分コピーしましょう。右ク リックでドラッグ。書式なしコピー。縦からやっても横からやって も結果は同じです。やってみて下さい。

8.それぞれの評定の数を数える(COUNTIF 関数)

通知表は絶対評価ですから、◎がいくつついたから多過ぎるとか、 少なすぎるとかはないのですが、いくつぐらいそれぞれの評定をT けたか出ていた方が何かと便利です。ここでは、条件に合うものの 数を数えるという関数を学習します。

条件に合うものの数を数える =COUNTIF(範囲,数える対象)

知理の◎ですと、範囲が上原さんから綿貫さんまでの評定、数える 対象が◎となります。ですから、◎の数を表示する AO26 のセルに は、「=COUNTIF(AO3:AO25,AS26)」と入れます。AO3 から AO25 まではドラッグします。

「,AS26」は表示がかぶさるのでキーボードから入れましょう。エンターキーを押します。 「10」と表示されます。確かに◎は10個ありますね。

さて、ここから頭を使います。うまくセルをコピーするためにどのように\$をつけるか ということです。「下へコピーするには、範囲の行が動いてはいけない。」、「右へコピーす る時は、評定の記号の列が動いてはならない。」ということです。範囲は AO3:AO25 です。 3 行から 25 行が動いてはいけないので、AO\$3:AO\$25 とします。横には AP\$3:AP\$25、 AQ\$3:AQ\$25 と動きます。また、数える対象は AS26 です。横にコ

ピーしても AS から動いては困るので\$AS26 とします。縦には \$AS27,\$AS28 と動きます。

結論です。AO26 を、「=COUNTIF(AO\$3:AO\$25,\$AS26)」に直し ます。AO3:AO25 をドラッグして(黒くして)ファンクションキー のF4を 2 回、AS26 をドラッグして、ファンクションキーのF4を 3 回押します。最後にエンターキーを押します。

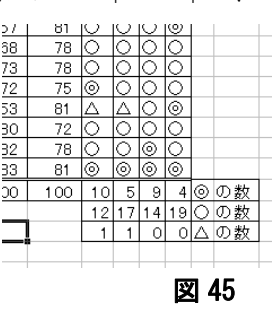

図 44

○の對 入の数

ここまでできたら、AO26 を右に4つ、下に3つ右クリックで「書式なしコピー」でコピ ーすると完成です。(図 45)

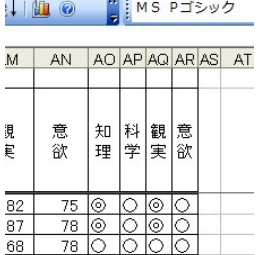

 $\overline{82}$  $\overline{87}$ 

88

 $\overline{83}$ 

73

82

92

 $68$ 

73

 $\overline{72}$ 

53 80

82

 $\frac{1}{2}$ 

72  $\overline{78}$ 

 $72$  $\frac{72}{65}$ 78 -88  $68$ 

60 81 66

 $\frac{72}{75}$ 

69

 $81$ 

 $78$ 

78

75  $81$ 

72  $\overline{78}$ 

 $81$  $00$  100